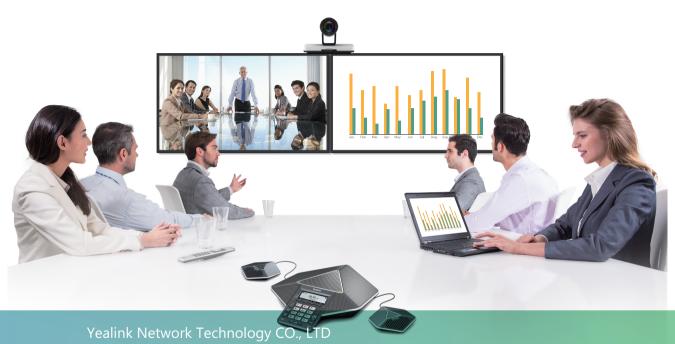

Yealink VC120 Video Conferencing System Quick Start Guide

V23.20

Applies to firmware version 40.23.0.20 or later

### **Table of Contents**

| Packaging Contents                         | 01 |
|--------------------------------------------|----|
| Connections                                | 02 |
| Remote Control and Cable Ties Installation | 04 |
| Bracket and Camera Installation            | 05 |
| Main Screen                                | 07 |
| Network Deployment                         | 08 |
| Troubleshooting                            | 12 |
|                                            |    |

## **Packaging Contents**

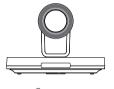

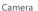

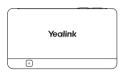

VC120 Codec

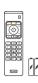

VCR10 Remote Control AAA Batteries × 2

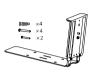

Mounting Bracket and Accessories

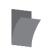

Velcrox2 (One Velcro is on the bracket)

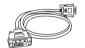

DVI Cable

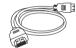

HDMI Cable × 2

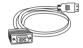

HDMI-VGA Direct Cable

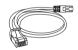

Ethernet Cable (2m)

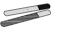

Cable Ties × 5

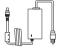

Power Adapter

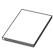

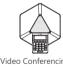

Video Conferencina Phone

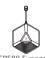

CPE80 Expansion Microphone × 2

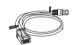

Ethernet Cable (7.5m)

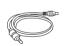

3.5mm Audio Cable

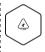

VCM30

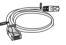

Ethernet Cable (7.5m)

Quick Start Guide

Video Conferencing Phone Package

Microphone Array Package

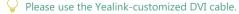

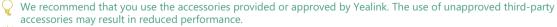

VC120 video conferencing system can work with the video conferencing phone or video conferencing microphone array. You can purchase any combination according to your needs.

### Connections

• The video conferencing phone is used to be the audio input/output device:

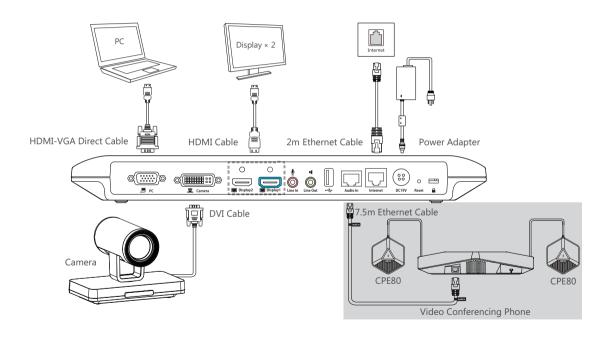

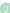

• The VCM30 microphone array is used to be the audio input device:

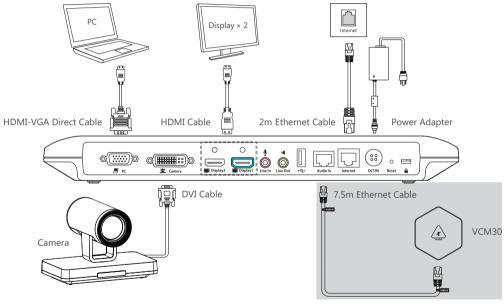

Please connect to the Display1 port if you only have one display device

The system should be used with Yealink original power adapter (19V/3.42A) only. The use of the third-party power adaptermay cause the damage to the system

### Remote Control and Cable Ties Installation

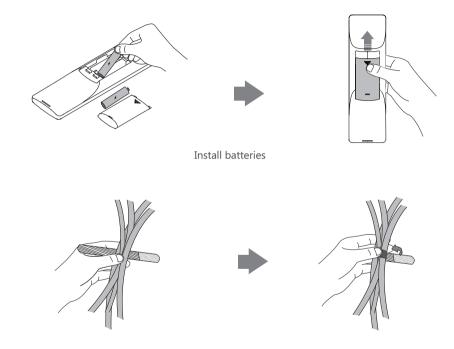

Fasten the cables with the cable tie

### Bracket and Camera Installation

#### Hanging Mode

Please chose the following installation mode when the thickness of the TV is between 35-120mm

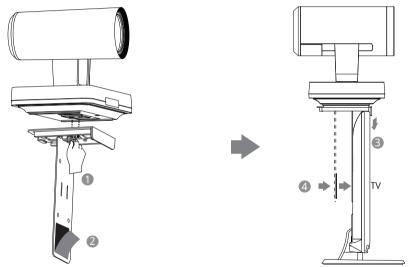

Steps: 1 Lock the camera to the L-bracket. 2 Remove one Velcro. 3 Put the L-bracket on the top of the TV.

4 Stick a Velcro onto the back of the TV, and make sure that the bracket and the back of the TV are tightly positioned against each other.

The Velcro cannot be reused, so that make sure the back of the TV is clean before sticking a Velcro

#### Wall Mount Method

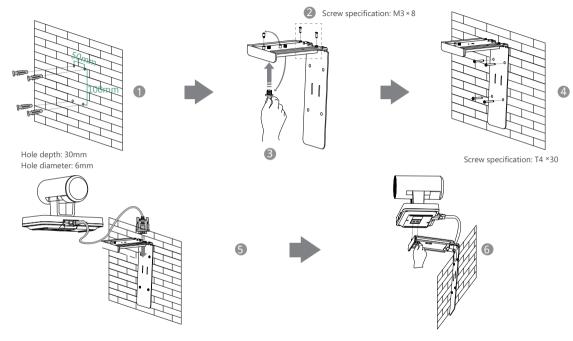

Steps: 1 Punch holes & Insert expansion bolts 2 Drive screws 3 Adjust the screws position and manually lock them

4 Insert screws to lock the bracket to the wall 5 Connect DVI cable 6 Lock the camera

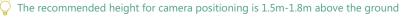

### Main Screen

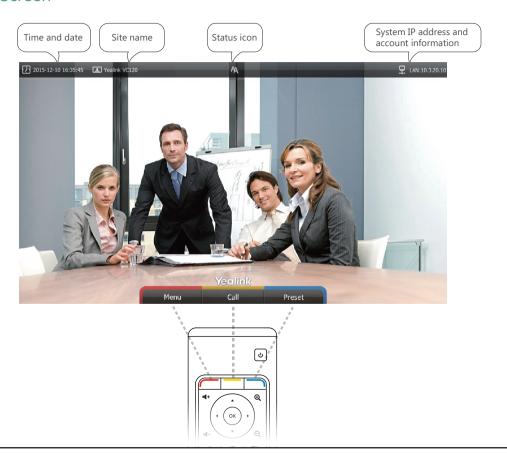

### **Network Deployment**

VC120 supports two network deployment methods: Cloud deployment and traditional deployment. Choose the desired deployment method according to your needs.

#### Cloud Deployment

With Cloud service, organizations can communicate using the Cloud platform, so that complex network settings are unnecessary. You can log into Yealink VC Cloud Management Service/Yealink Meeting Server/StarLeaf/Zoom/Pexip/BlueJeans/Mind platform using VC120 video conferencing system. Get account information from your administrator.

#### Do the following to log into your VC120 via remote control:

- Select Menu->Advanced (Default Admin Password:0000)->Video Conference Platform.
- · In the Cloud Account field, check the Enabled checkbox.
- · Select the desired platform from the pull-down list of **Platform Type**.

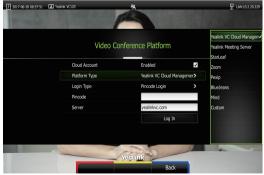

· Configure the desired platform and log in.

#### Traditional Deployment

If you do not log into the Cloud platform, you can choose traditional deployment method to deploy your VC120, and dial the IP address of other device to make a call

In order to ensure that the VC120 can work properly, please configure it according to the actual situation.

If it is in the head office, please make sure that it is reachable from public network. If it is in the branch office, please use intelligent traversal to deploy it or just follow the same steps as for the head office.

#### **Head Office**

If you deploy VC120 in the head office, at least one static public IP address is required in the head office to allow branch offices to connect. Do one of the following to deploy VC120:

**Option1**: To deploy the VC120 on a public network, at least one static public IP address is required, you need to assign a static public IP address to the VC120.

**Option2**: To deploy the VC120 in an Intranet (behind the firewall), you must assign a static private IP address to the VC120. In the meantime, do port mapping on the firewall for VC120.

### Configure a Static IP

The following introduces how to configure a static IP address for the VC120.

For example: use the remote control to configure a static IPv4 address to your VC120.

- · Select Menu->Advanced (Default Admin Password:0000)->Internet Configuration.
- · Select **IPv4** from the pull-down list of **IP Mode**.
- · Press ▲ or ▼ to scroll to **IPv4**, and then press (oĸ).
- Turn off the DHCP.

· Enter the IP address, subnet mask, gateway and DNS information in corresponding fields.

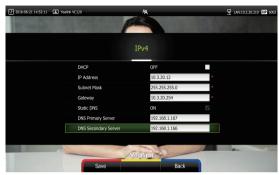

- · Press **Save** to save the configuration.
- · The screen prompts **Reboot now** . Press (ok) to reboot the system.

# **Configure Port Mapping**

If the VC120 is deployed in an Intranet, and you want to solve the interconnection problem by port mapping, you must forward the following ports to the public network on the firewall.

| Function                         | Port        | Protocol Type |
|----------------------------------|-------------|---------------|
| H.323 signal port                | 1719-1720   | UDP/TCP       |
| Audio & Video media stream port  | 50000-50499 | TCP/UDP       |
| Web management port ( optional ) | 443         | TCP           |
| SIP ( optional )                 | 5060        | TCP/UDP       |

### **Branch Office**

If you deploy VC120 in the branch office, do one of the following to deploy it:

**Option1**: Deploy the VC120 following the same steps as for the head office. In this way, both inbound and outbound calls are available.

**Option2**: Deploy the VC120 using intelligent traversal, which means that plug and play is possible without any further firewall configuration, but only outbound calls are available.

Please note that when the VC120 is deployed with intelligent traversal, you have to open ports (as shown below) if they are restricted.

It is recommended that you forward the web management port(443/TCP) to the public network, so that the head office can remotely manage the branch office.

| Function                        | Port        | Protocol Type |
|---------------------------------|-------------|---------------|
| H.323 signal port               | 1719-1720   | UDP/TCP       |
| Audio & Video media stream port | 50000-50499 | TCP/UDP       |
| SIP ( optional )                | 5060-5061   | TCP/UDP       |

## **Bandwidth Requirements**

• To ensure the best video conference performance, the recommended bandwidth for VC120 is as below:

| Video Resolution           | Recommended Bandwidth |
|----------------------------|-----------------------|
| Full HD 1080P              | 1.3Mb                 |
| People 1080P+Content 1080P | 2.6Mb                 |

- For more information on configurations, contact your system administrator.
- The bandwidth mentioned above is based on a two-way conference. Head office bandwidth should be increased in line with the growing number of connected branch offices.

## Troubleshooting

- After installation and deployment, you can test the VC120 by dialing the Yealink Demo Room. If you cannot dial out successfully, please contact your IT administrator to check the internal network configuration.
- If you do not use Cloud platform and deploy your VC120 in an Intranet, you have configured port mapping on the firewall or gateway, but you find that local system appears black screen and you cannot hear sound when you call Yealink Demo or other systems. The most likely reason is that the firewall or gateway in your environment does not support the H.323 ALG feature. In this situation, please take the following actions so that the NAT feature on the VC120 can solve this problem.

To configure NAT via the remote control:

- · Select Menu->Advanced (Default Admin Password:0000)->NAT/Firewall.
- · Select **Auto** from the pull-down list of **Type**, the system will obtain public IP address automatically.
- If the system does not obtain a public IP address automatically, select Manual Settings from the pull-down list of
  Type, and then enter the public IP address in the Public IP Address field.

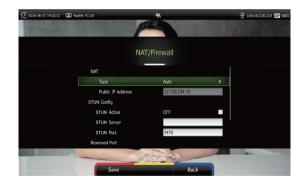

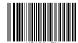

YEALINK(XIAMEN) NETWORK TECHNOLOGY CO.,LTD.

Web: www.yealink.com | Addr: 309, 3th Floor, No.16, Yun Ding North Road, Huli District, Xiamen City, Fujian, P.R. China Copyright©2017YEALINK(XIAMEN) NETWORK TECHNOLOGY CO.,LTD. All rights reserved.

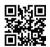